# **EcoStruxure Building Operation**

### **SMTP SMS SmartConnector**

### **Installation & User Guide**

June 2024

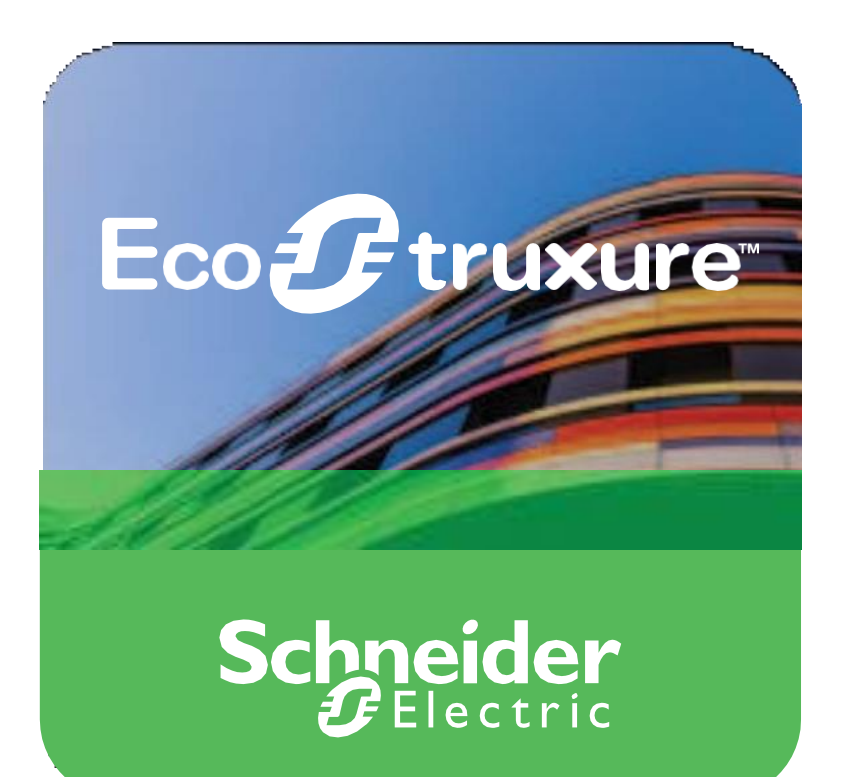

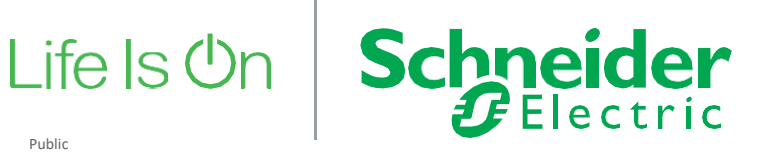

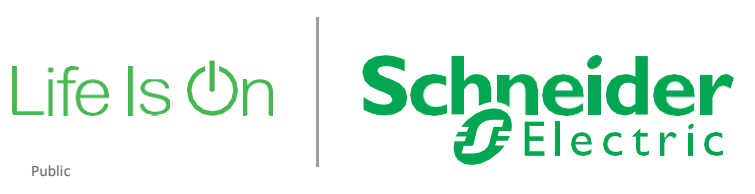

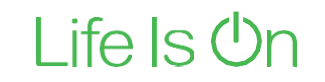

# EcoStruxure Building Operation

### SMTP SMS SmartConnector

Installation & User Guide

June 2024

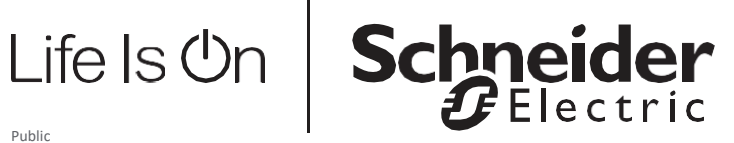

Copyright © 2024 Schneider Electric. All rights reserved.

The Schneider Electric brand and any registered trademarks of Schneider Electric Industries SAS referred to in this guide are the sole property of Schneider Electric SA and its subsidiaries. They may not be used for any purpose without the owner's permission, given in writing. This guide and its content are protected, within the meaning of the French intellectual property code (Code de la propriété intellectuelle français, referred to hereafter as "the Code"), under the laws of copyright covering texts, drawings and models, as well as by trademark law. You agree not to reproduce, other than for your own personal, non-commercial use as defined in the Code, all or part of this guide on any medium whatsoever without Schneider Electric's permission, given in writing. You also agree not to establish any hypertext links to this guide or its content. Schneider Electric does not grant any right or license for the personal and non-commercial use of the guide or its content, except for a non-exclusive license to consult it on an "as is" basis, at your own risk. All other rights arereserved.

Trademarks and registered trademarks are the property of their respective owners.

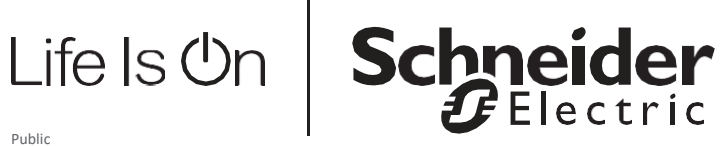

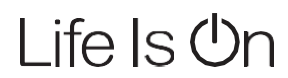

## **Contents**

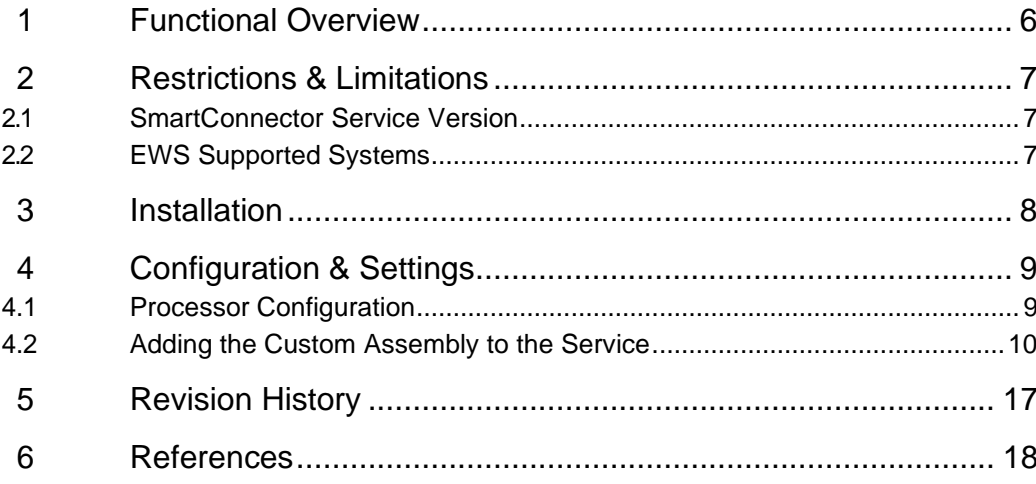

## <span id="page-5-0"></span>**1 Functional Overview**

The SMTP SMS Smart Connector interface is a middleware application that enables communication between EcoStruxure Building Operation and SMS server and communicates to remote SMTP Server. The Smart Connector SMTP SMS interface acts as a SMTP Server to receive alarms from EcoStruxure Building Operation (EBO) and sends the alarm details as SMS. The Smart Connector acting as a SMTP Server supports TLS/SSL protocols.

The Smart Connector SMTP SMS interface also acts as a SMTP Client to send the received alarm from EcoStruxure Building Operation (EBO) to a remote SMTP server. The Smart Connector acting as a SMTP Client supports TLS/SSL protocols.

The processor leverages the SmartConnector Service framework and details of the application (release history, installation notes etc.) are available separately and are not covered in this manual.

The SmartConnector application is licensed on a single server basis but may also be configured to connect to both Automation Server (AS-P) devices as well as Enterprise Servers (ES).

## <span id="page-6-0"></span>**2 Restrictions & Limitations**

### <span id="page-6-1"></span>2.1 SmartConnector Service Version

The processors have been configured to operate with the SmartConnector version 2.5.x, use with any other version of the SmartConnector framework is not supported.

### <span id="page-6-2"></span>2.2 EWS Supported Systems

The processors can support EcoStruxure systems operating with the EcoStruxure Web Services (EWS) protocol v1.1 and v1.2.

## <span id="page-7-0"></span>**3 Installation**

Please refer to the SmartConnector Installation and Configuration Guide.pdf for guidance on SmartConnector installation.

To deploy the SMTP SMS SmartConnector assembly, copy the files –

- BitFactory.Logging.dll
- & BouncyCastle.Crypto.dll
- BouncyCastle.Cryptography.dll
- S ISC.SmtpSmsProcessor.dll
- & MailKit.dll
- MimeKit.dll
- NCrontab.Signed.dll
- NLog.Targets.Syslog.dll
- Simple.MailServer.dll
- StarkbankEcdsa.dll
- System.Buffers.dll
- System.Memory.dll
- System.Numerics.Vectors.dll
- System.Runtime.CompilerServices.Unsafe.dll
- System.Threading.Tasks.Extensions.dll

into the service installation directory. Normally "C:\Program Files (x86)\Schneider Electric\SmartConnector"

## <span id="page-8-0"></span>**4 Configuration & Settings**

### <span id="page-8-1"></span>4.1 Processor Configuration

With a default installation of SmartConnector, the configuration pages for the server can be reached at the following address on the server the service has been installed on:

http://localhost:8082/

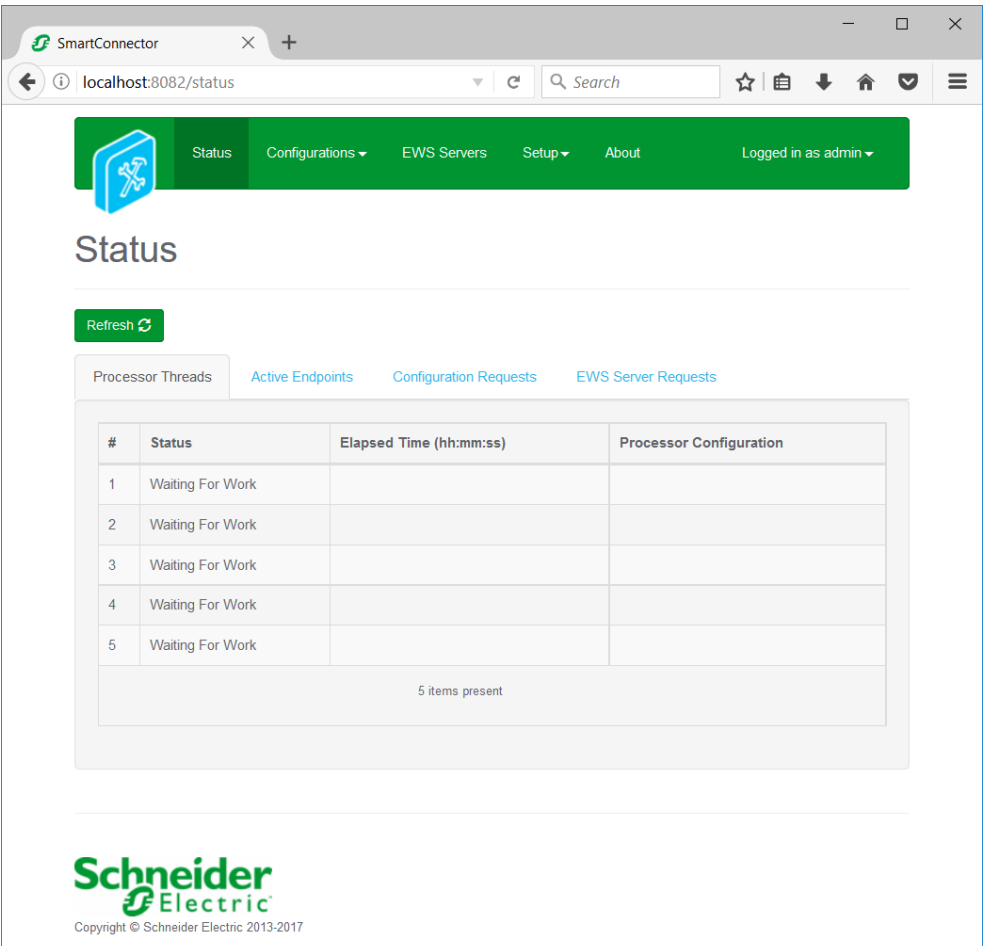

## <span id="page-9-0"></span>4.2 Adding the Custom Assembly to the Service

Switch to the Configurations tab and select Processor and click on Add New +

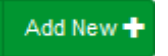

At the Add Configuration window,

**Step 1** – Pick an assembly, select the reference to "**ISC.SmtpSmsProcessor**" (this will be highlighted green when selected)

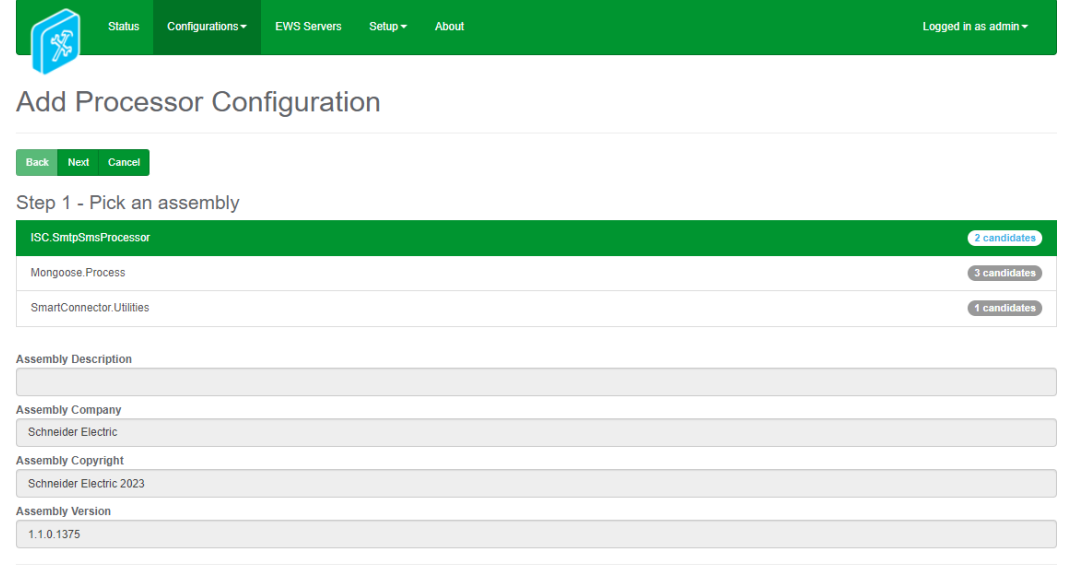

**Schneider** 

Select Next and proceed to **Step 2**: Choose a Class

Ensure the class "**ISC.SmtpSmsProcessor.SmtpServerProcessPassThrough**" is selected.

.<br>Id. This product includes functionality that is covered by patents and patents pending. Please contact Schneider Electric

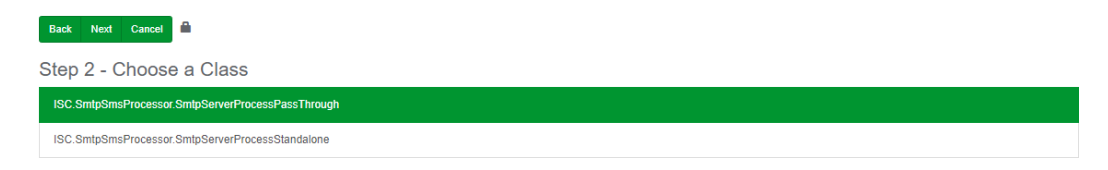

Select Next and proceed to **Step 3**: Name Configuration

Enter a meaningful name and description for the Processor which will enable you to identify this process in the configuration window later.

Select Finish and proceed to the Configuration screen.

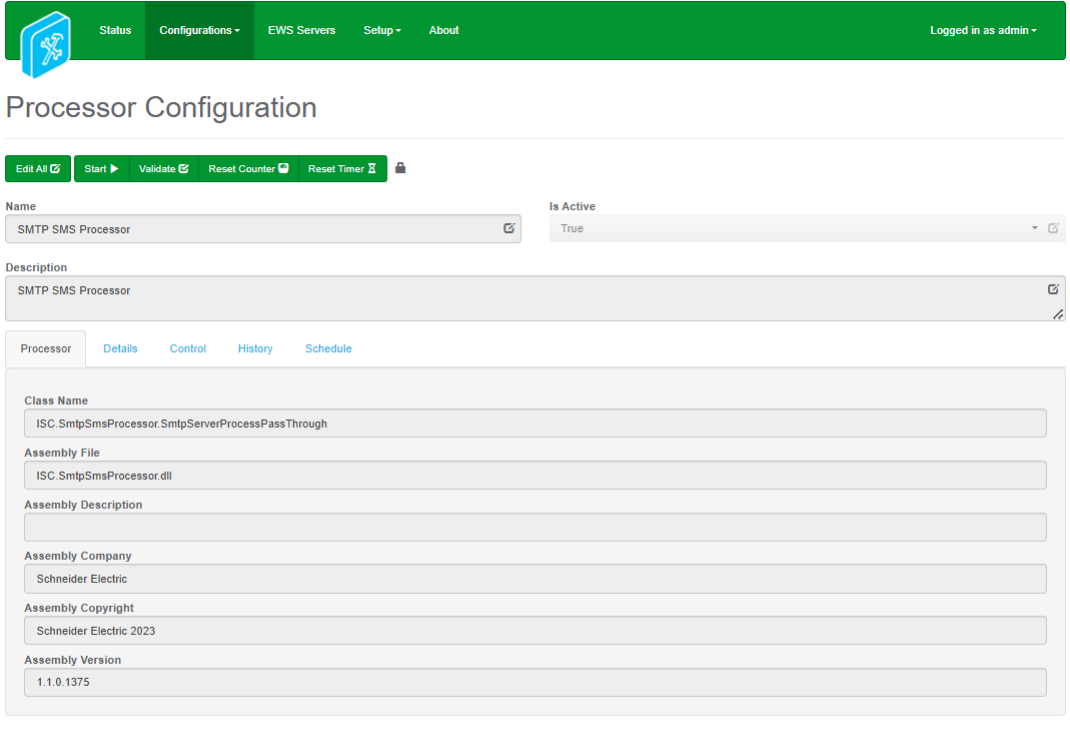

### **Schneider**

rved. This product includes functionality that is covered by patents and patents pending. Please contact Schneider Electric for details

In the configuration window select the Details Tab, you will then be presented with the screen to enter the configuration information. Much of the configuration has default options however, they should be checked and validated for the installation. Edit the applicable fields as follows.

#### **SMS Gateway Address**

IP Address of Teltonika Device.

#### **SMS Gateway User Name**

Enter the username credential which the Smart Connector will use to connect to the SMS Gateway.

#### **SMS Gateway Password**

Enter the password credential which the Smart Connector will use to connect to the SMS Gateway.

#### **SMS Only String**

The Text to look for in Subject line to stop SMS going out.

#### **Email Only String**

The Text to look for in Subject line to stop Emails going out.

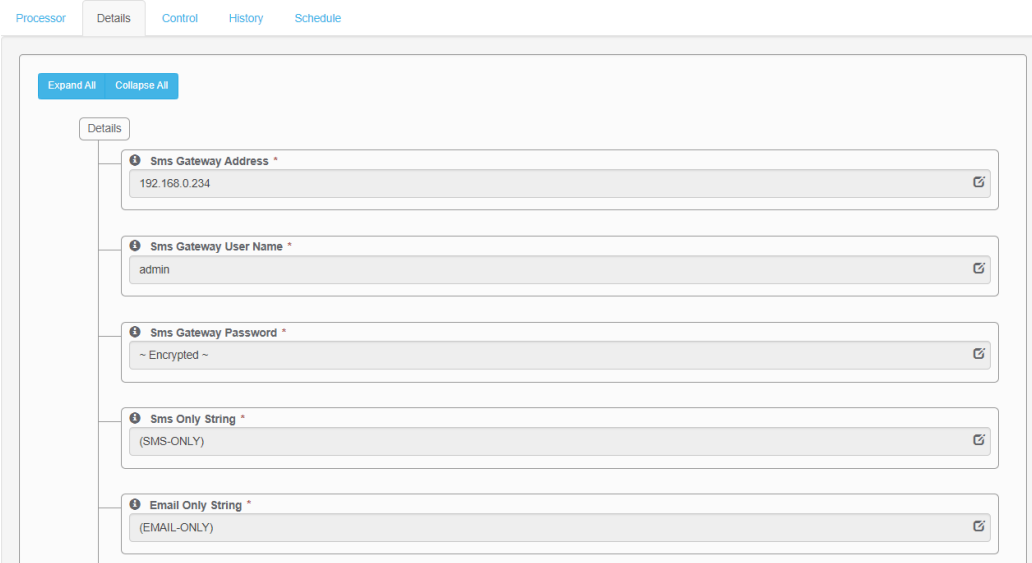

#### **Expand - Local Smtp Server Details Field.**

#### **Local Smtp Ip Address**

The Local IP Address that will be used by EcoStruxure Building Operation (EBO) to send Emails to.

#### **Local Smtp Port**

The Port Number that EcoStruxure Building Operation (EBO) will connect to.

#### **Smtp Encryption Mode**

Select the Protocol for setting up the local SMTP Server.

#### **Certificate Path**

Specify the Local Server Certificate path for TLS/SSL protocols. The certificate file format should be .pfx which is password protected. **Note:** This field will be visible only if 'Smtp Encryption Mode' is set as TLS/SSL.

**Certificate Password**

Enter the password for the Local Server Certificate .pfx file. **Note:** This field will be visible only if 'Smtp Encryption Mode' is set as TLS/SSL.

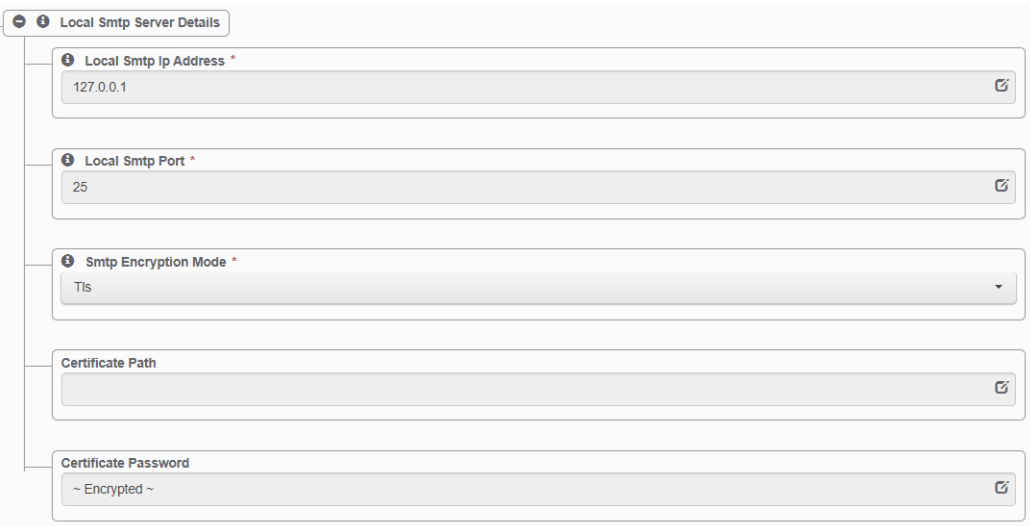

#### **Expand - Remote Smtp Server Details Field.**

#### **Remote Smtp Server Address**

Specify the IP Address of the Actual SMTP Server that will send the emails.

#### **Remote Smtp Port**

Specify the Actual SMTP Port Number that the Smart Connector will connect to.

#### **Remote Smtp Server User**

Specify the SMTP Server Username if used.

#### **Remote Smtp Server Password**

Specify the SMTP Server Password if used.

#### **Encryption Method**

Specify which protocol to be used when connecting to the SMTP Server.

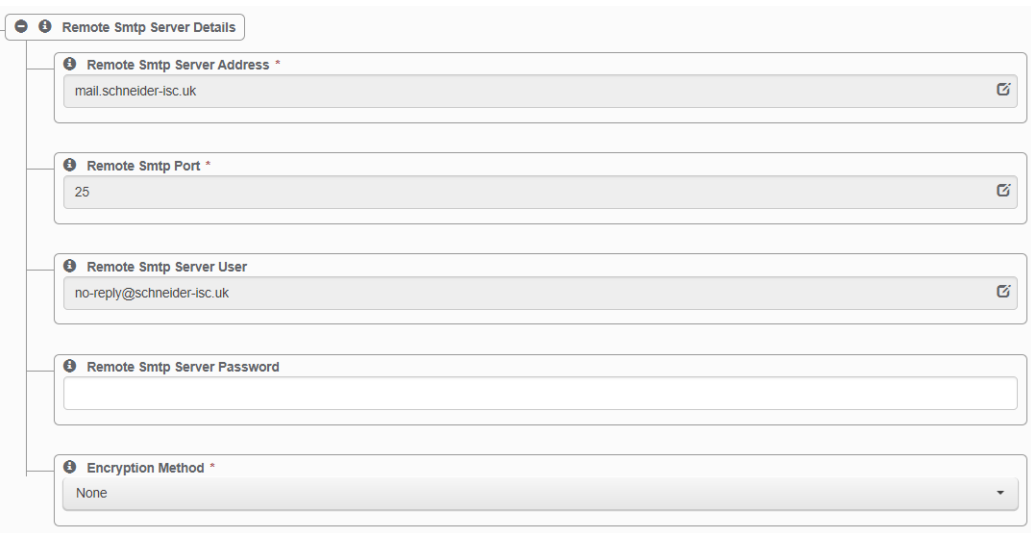

In the configuration window select the Control Tab, you will then be presented with several options to define the Processor's default behavior. It is recommended to set the following:

Runs On Start – Yes (To enable the Processor to automatically start with the machine)

Manually Startable – Yes (To allow a user to start through the configuration window Manually Stoppable - Yes

The Save Button allows the process configuration to be saved to the database.

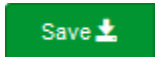

A complete configuration will appear as follows:

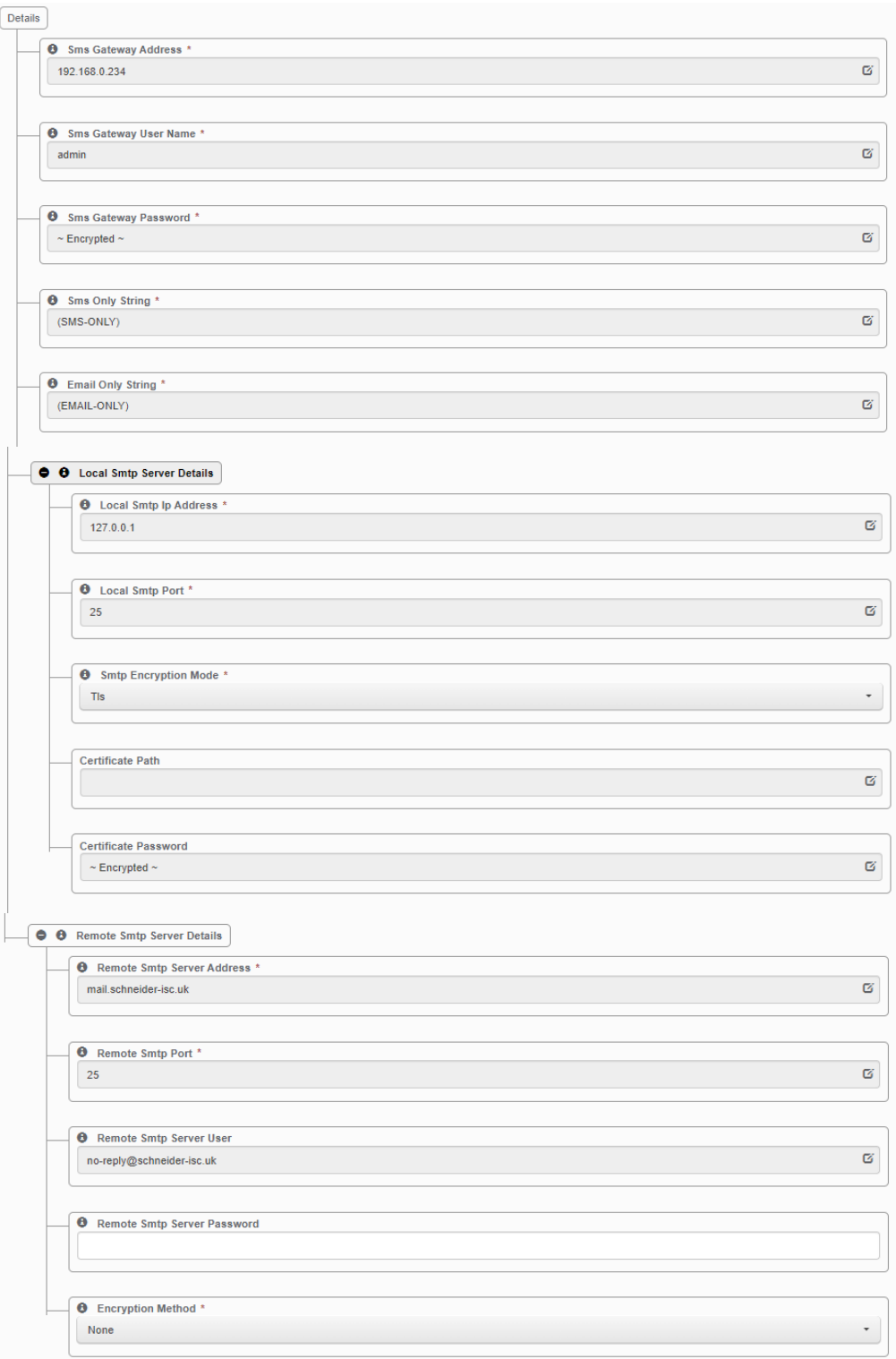

To add the Local SMTP Server details (Smart Connector as SMTP Server) in EcoStruxure Building Operation (EBO), navigate to **Server -> Properties -> Email**.

Under Primary Email Server Settings, fill in the details –

#### **Primary Host**

Specify the **domain name** of the server where the Smart Connector is running. Note: Domain name is required in order to connect for TLS Encryption method.

#### **Primary Encryption Method**

Specify the Encryption method that is set in the Smart Connector configuration under Local SMTP Server details

#### **Primary Port**

Specify the Port number that is set in the Smart Connector configuration under Local SMTP Server details

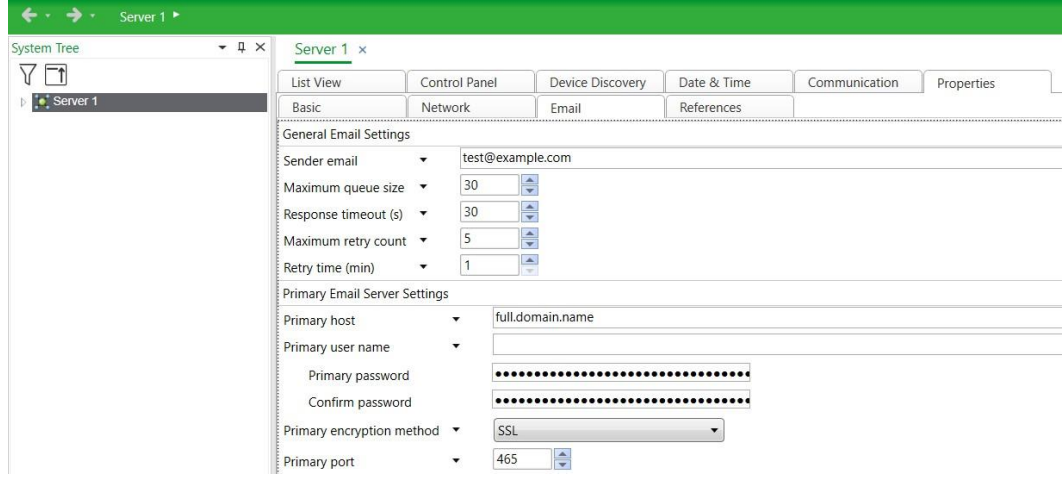

## <span id="page-16-0"></span>**5 Revision History**

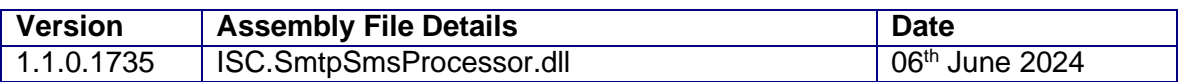

#### **Assembly files required:**

- BitFactory.Logging.dll
- & BouncyCastle.Crypto.dll
- & BouncyCastle.Cryptography.dll
- **&** ISC.SmtpSmsProcessor.dll
- <sup>6</sup> MailKit.dll
- MimeKit.dll
- NCrontab.Signed.dll
- NLog.Targets.Syslog.dll
- Simple.MailServer.dll
- StarkbankEcdsa.dll
- System.Buffers.dll
- System.Memory.dll
- System.Numerics.Vectors.dll
- System.Runtime.CompilerServices.Unsafe.dll
- System.Threading.Tasks.Extensions.dll

## <span id="page-17-0"></span>**6 References**

SmartConnector Installation and Configuration Guide.pdf (TDS-M-INSTALLCONFIG-US.BU.N.EN.12.2017.2.30.CC)

SmartConnector Version 2.2 Release Notes.pdf (TDS-M-RELEASENOTES-US.BU.N.EN.12.2017.2.30.CC)

#### Schneider Electric

[www.schneider-electric.com/buildings](http://www.schneider-electric.com/buildings)

© 2024 Schneider Electric. All rights reserved.